# **Informe Servicios de Impresión Manual de Usuario**

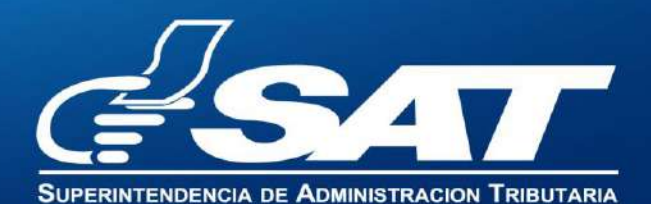

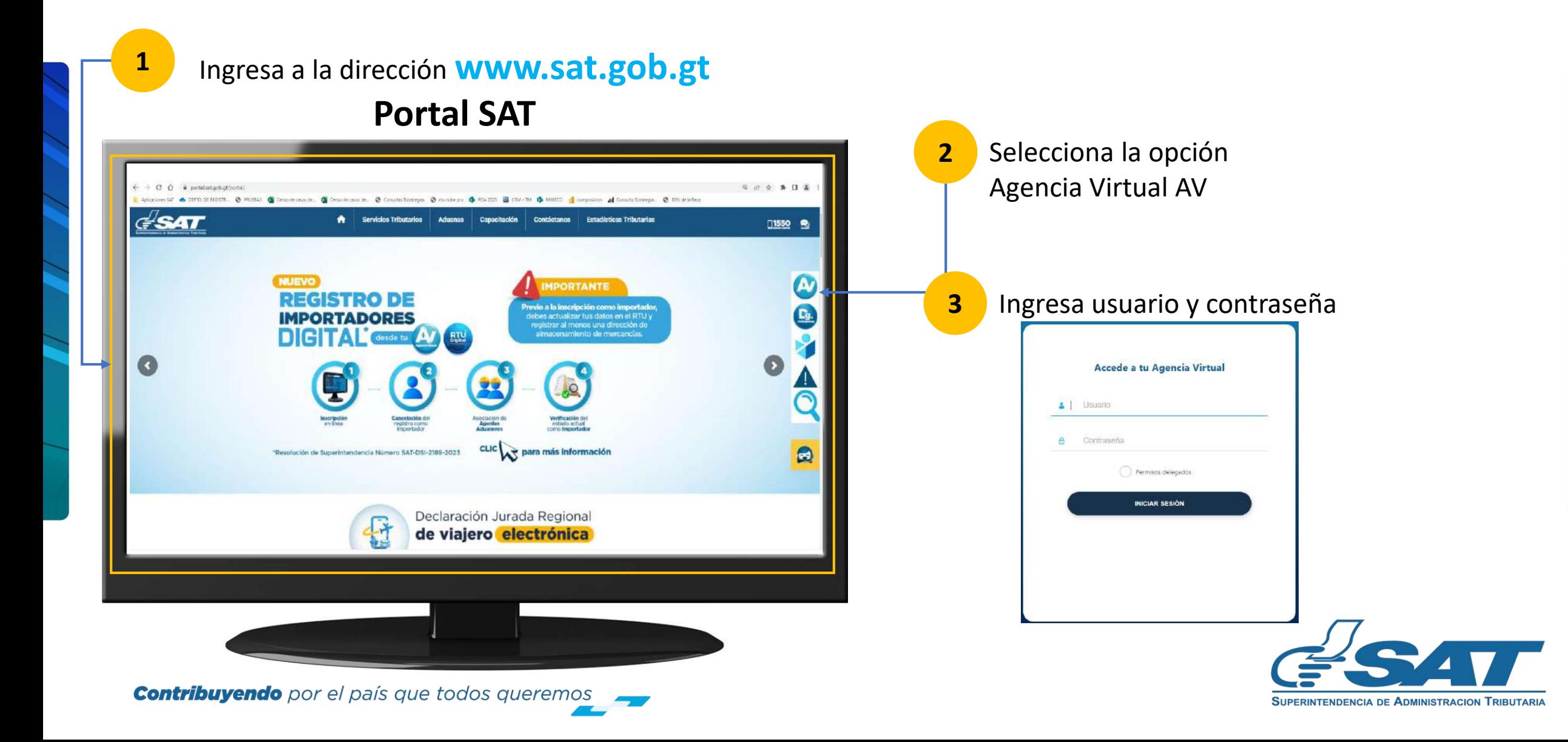

**En la nueva pantalla:** 

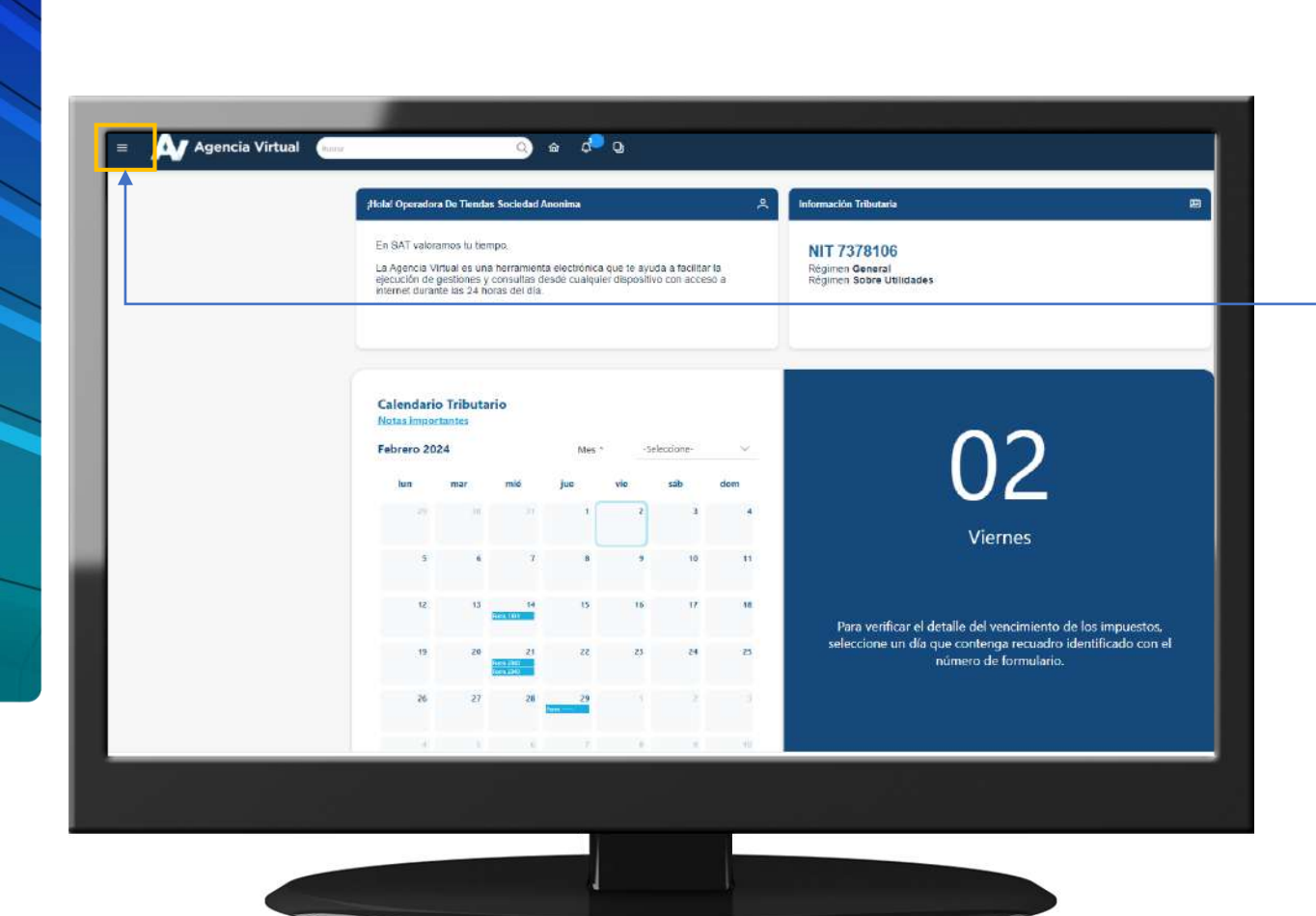

**Contribuyendo** por el país que todos queremos

**4** Haz clic sobre el botón |

Menú

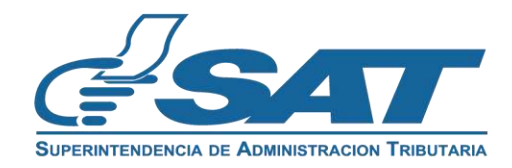

Dentro del menú de Agencia Virtual:

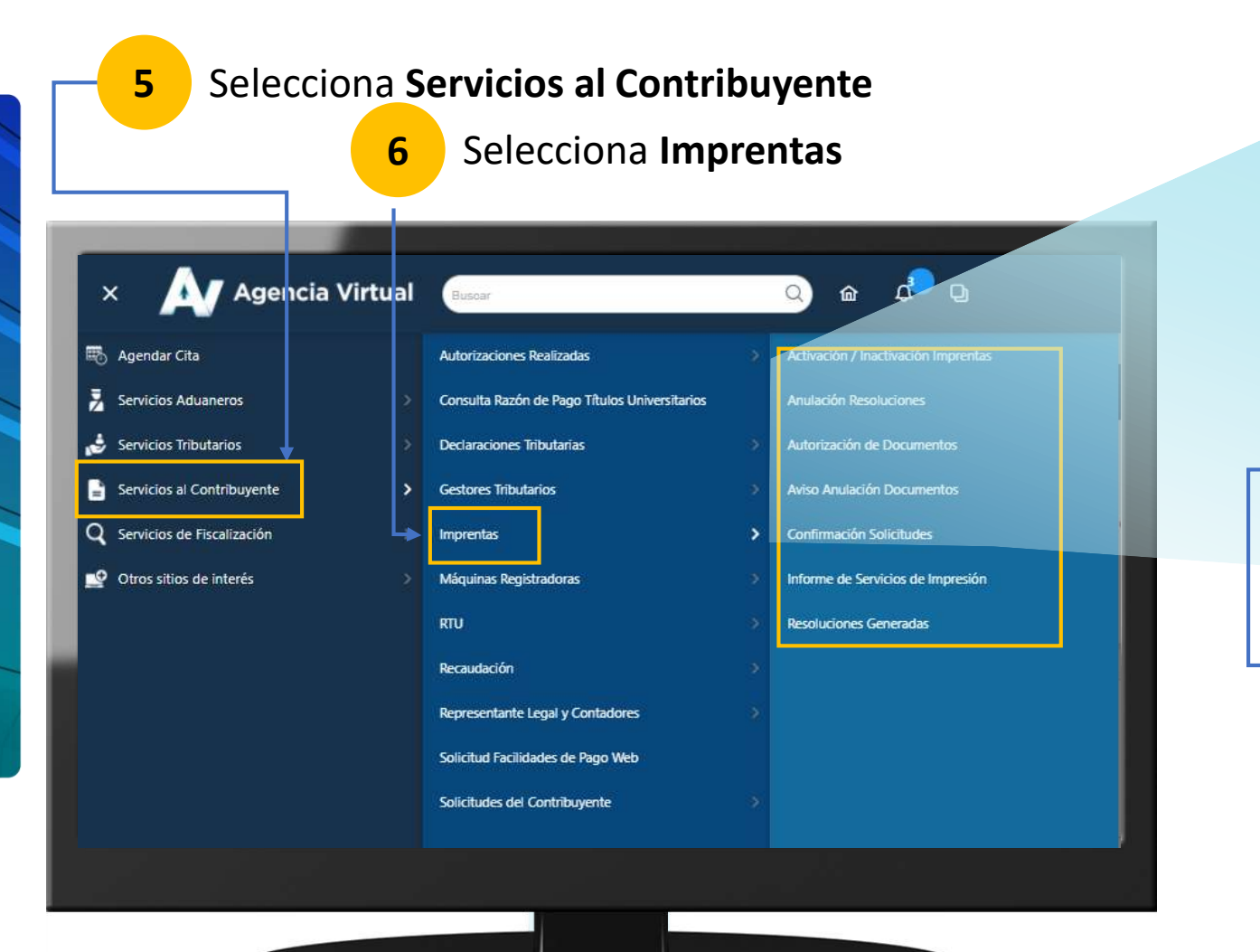

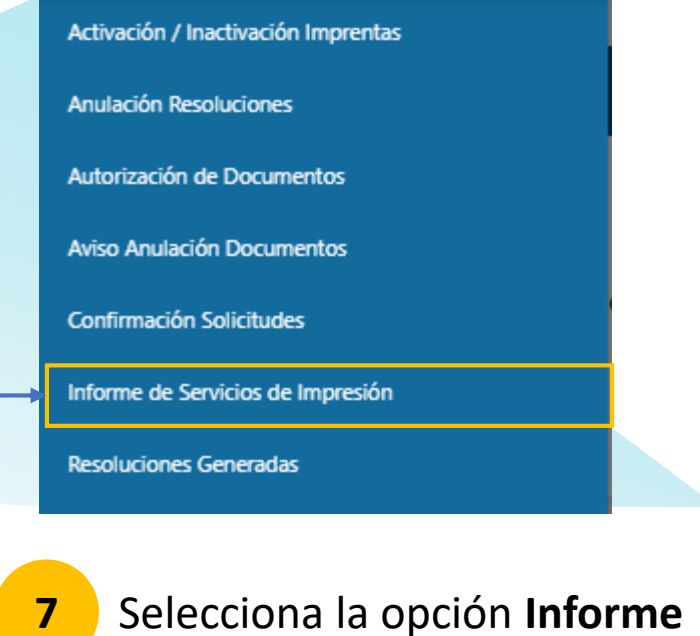

**de Servicios de Impresión** 

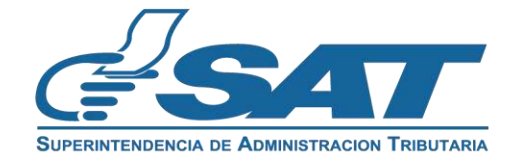

Se mostrará el formulario SAT-0541

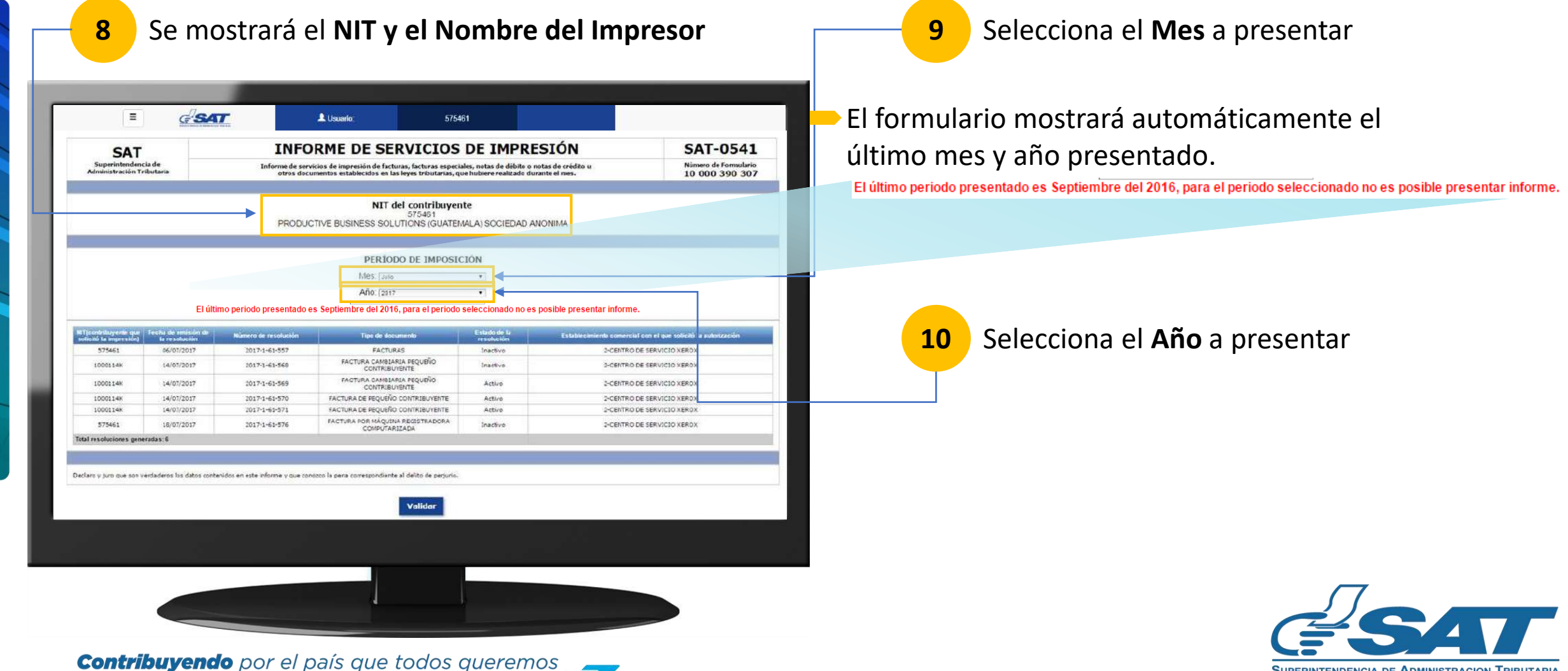

**SUPERINTENDENCIA DE ADMINISTRACION TRIBUTARIA** 

#### En el formulario SAT-0541

![](_page_5_Figure_2.jpeg)

**SUPERINTENDENCIA DE ADMINISTRACION TRIBUTARIA** 

#### **En el formulario SAT-0541**

![](_page_6_Picture_2.jpeg)

![](_page_6_Figure_3.jpeg)

#### Se mostrará el documento para su impresión

![](_page_6_Picture_5.jpeg)

![](_page_7_Picture_0.jpeg)

**Informe Servicios de Impresión Presentación Extemporánea**

![](_page_7_Picture_2.jpeg)

## **Informe de Servicios de Impresión** Presentación Extemporánea

#### Se mostrará el formulario SAT-0541

![](_page_8_Figure_2.jpeg)

**SUPERINTENDENCIA DE ADMINISTRACION TRIBUTARIA** 

# **Informe de Servicios de Impresión** Presentación Extemporánea

#### En el formulario SAT-0541

![](_page_9_Picture_28.jpeg)

### Informe de Servicios de Impresión Presentación Extemporánea

#### En el formulario SAT-0541

![](_page_10_Picture_2.jpeg)

![](_page_10_Figure_3.jpeg)

Se mostrará el documento para su impresión

![](_page_10_Picture_5.jpeg)

![](_page_11_Picture_0.jpeg)

**SUPERINTENDENCIA DE ADMINISTRACION TRIBUTARIA** 

**Contribuyendo** por el país que todos queremos

![](_page_11_Picture_3.jpeg)

www.sat.gob.gt